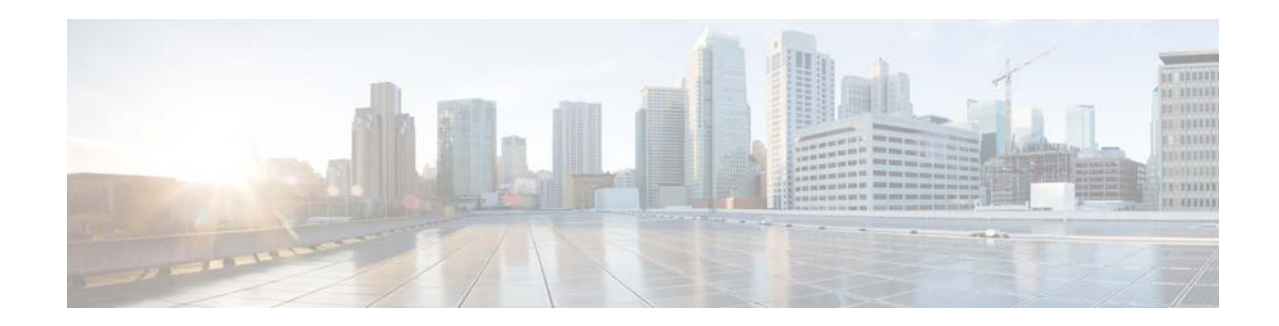

# **Cisco Video Surveillance Manager Recovery Guide, Release 7.0.1 and 7.2**

### **Revised: December 2, 2016**

This document describes how to create a recovery flash drive for Cisco Video Surveillance Manager (Cisco VSM) Release 7.0.1 and 7.2, running on the Cisco VSM servers. This bootable USB drive contains a recovery image that you can use to restore the operating system on a server, or restore the server to the factory state, if needed.

This document includes these topics:

- **•** [Supported Servers, page 1](#page-0-0)
- **•** [Creating a Recovery Flash Drive, page 2](#page-1-0)
- **•** [Recovering the Operating System from a Flash Drive, page 3](#page-2-0)
- **•** [Related Documentation, page 5](#page-4-0)

# <span id="page-0-0"></span>**Supported Servers**

### **Cisco VSM Release 7.0.1**

The Cisco VSM 7.0.1 recovery image is supported by the Cisco Multi-Services Platform (Cisco MSP) servers that included pre-installed Cisco VSM 7 server software:

- **•** CPS-MSP-1RU-K9
- **•** CPS-MSP-2RU-K9

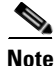

**Note** Other server models and servers shipped with earlier versions of the Cisco VSM software are not compatible with the recovery process described in this document.

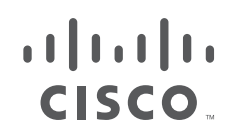

#### **Cisco VSM Release 7.2**

The Cisco VSM Release 7.2 recovery image is supported by the Cisco Connected Safety and Security UCS Platform Series servers, including the following:

- **•** Cisco Connected Safety and Security UCS C220: CPS-UCS-1RU-K9
- **•** Cisco Connected Safety and Security UCS C240: CPS-UCS-2RU-K9

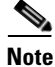

**Note** Other server models and servers shipped with earlier versions of the Cisco VSM software are not compatible with the recovery process described in this document.

# <span id="page-1-0"></span>**Creating a Recovery Flash Drive**

This section describes how to create a recovery flash drive by obtaining the recovery image and placing it on a USB flash drive.

#### <span id="page-1-1"></span>**Requirements**

The USB flash drive that you use must:

- Have a capacity of at least 8 GB
- **•** Contain no files other than the recovery image files
- **•** We recommend using USB memory sticks made by Kingston or SanDisk.

#### **Procedure**

- **Step 1** Insert a USB drive into a PC port (see the ["Requirements" section on page 2\)](#page-1-1).
- **Step 2** Download the recovery image on the Windows PC.
	- **a.** Go to

[http://software.cisco.com/download/release.html?mdfid=282976740&softwareid=281933881&rele](http://software.cisco.com/download/release.html?mdfid=282976740&softwareid=281933881&release=7.2.1&relind=AVAILABLE&rellifecycle=&reltype=latest) ase=7.2.1&relind=AVAILABLE&rellifecycle=&reltype=latest

Ι

- **b.** Select the release number for your deployment.
- **c.** Click **Download** for the recovery image and follow the on-screen instructions to download the recovery file. For example: VSM7.2.0-cd17-rhel5.8.img
- **Step 3** Download and install a utility used to raw write a binary image to a USB disk.

For example: see the [Win32 Disk Imager](http://sourceforge.net/projects/win32diskimager/) download at: <http://sourceforge.net/projects/win32diskimager/files/latest/download>

- **Step 4** Write the recovery image to the disk:
	- **a.** Launch the disk image utility and select the binary recovery file.
	- **b.** Select the destination USB drive.
	- **c.** Follow the utility instructions to create the recovery disk.
- **Step 5** Remove the USB stick from the Windows PC.

# <span id="page-2-0"></span>**Recovering the Operating System from a Flash Drive**

This section describes how to use a recovery flash drive to restore the operating system on a server.

### **Requirements**

- Prepare a flash drive as described in the ["Creating a Recovery Flash Drive" section on page 2](#page-1-0).
- **•** Disconnect any USB or external storage devices (including SAN storage) from the server.
- **•** Installation is supported only if the RAID disks are in a non-bad, non-failed state.

### **Procedure**

To restore the operating system from a recovery flash drive, follow these steps:

- **Step 1** Power off the server on which you need to restore the operating system.
- **Step 2** Disconnect (unplug) any USB storage devices and any external storage (such as SAN storage connected through a fibre channel) that are connected to the server.

This ensures that only the recovery flash drive is attached to the server and prevents other storage devices from accidentally being cleared by the recovery process.

- **Step 3** Put the recovery flash drive in a USB port on the server and power on the server.
	- **•** CPS-MSP servers—use the bottom USB port.
- **Step 4** When the Cisco logo appears, select the boot device:
	- **•** UCS servers—press the **F6** key
	- **•** CPS-MSP servers—press the **F11** key
- **Step 5** Select the USB recovery flash drive and press **Enter**.
- **Step 6** At the "boot>" prompt, type one of the following options and press **Enter**:

### *Table 1 Recovery Options*

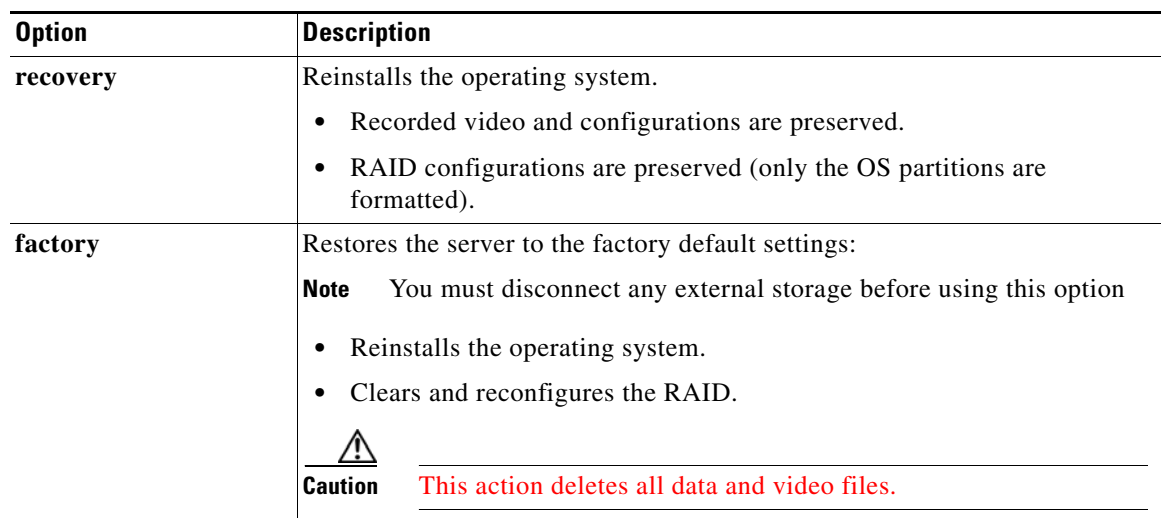

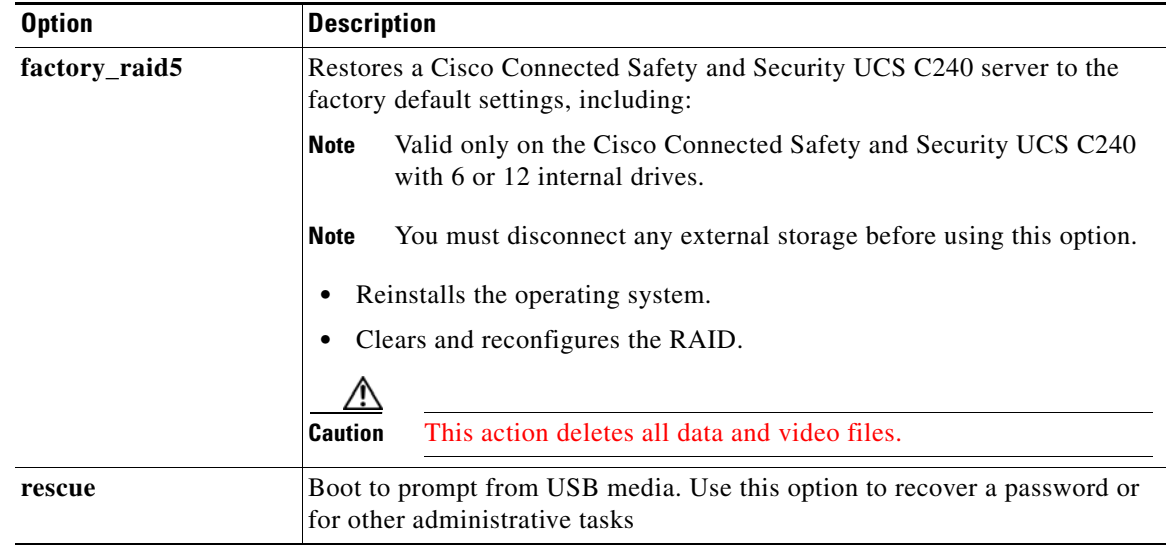

# *Table 1 Recovery Options*

Tip To skip software re-installation remove the USB flash drive and reboot the server by pressing CTRL+ALT+DEL keys.

**Step 7** If prompted for an installation method:

**a.** Select **Hard Drive** and press **Enter** ([Figure 1](#page-3-0)).

## <span id="page-3-0"></span>*Figure 1 Installation Method*

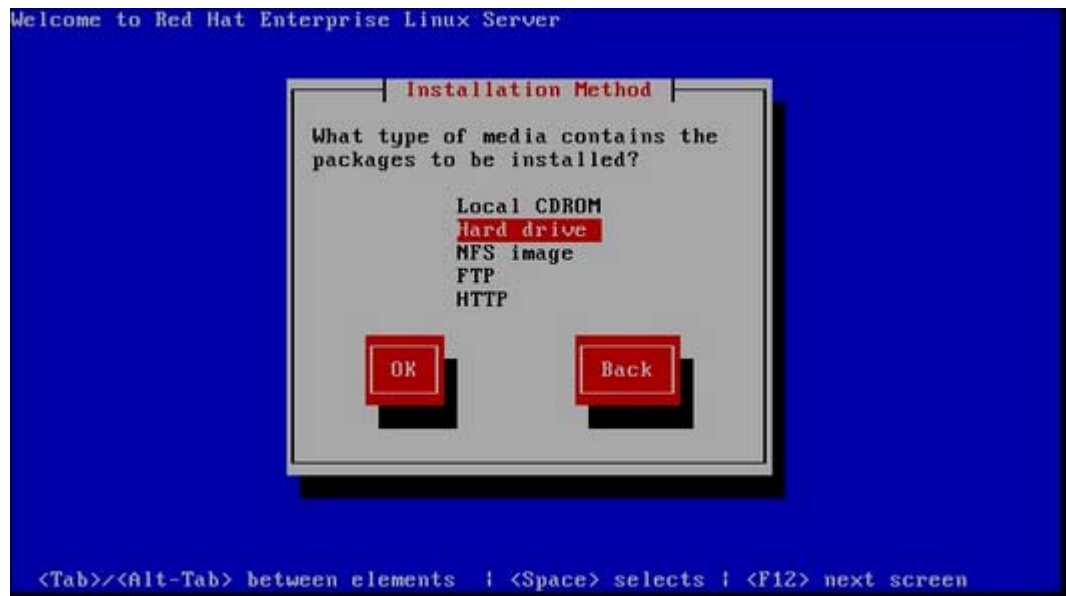

 $\mathsf I$ 

<span id="page-4-1"></span>**b.** Press Enter again when prompted for a directory for the installation source ([Figure 2\)](#page-4-1).

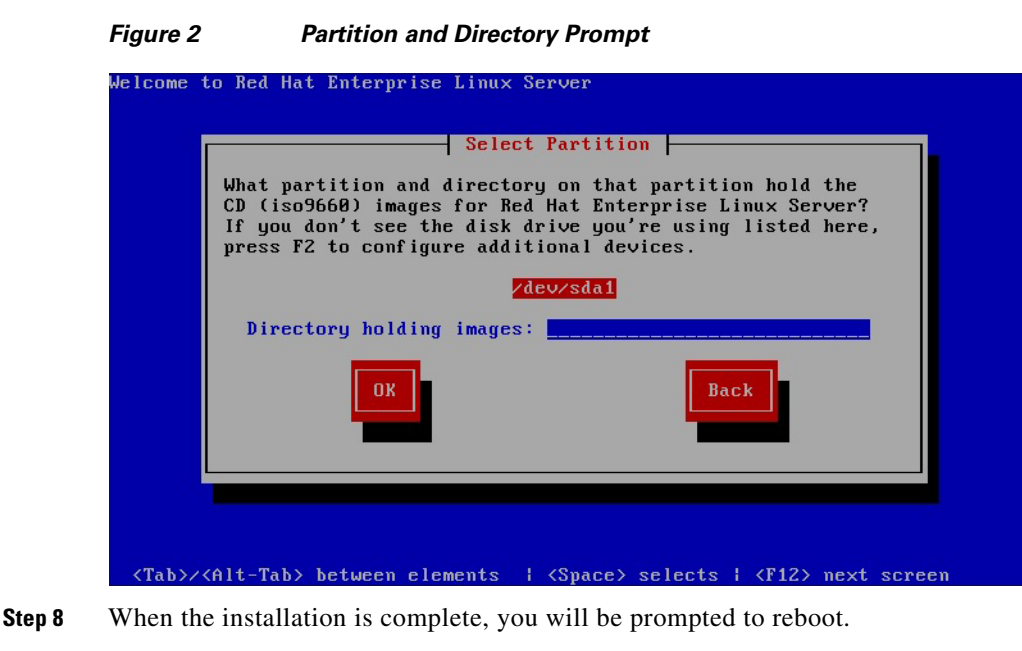

Remove the USB flash drive and reboot the server.

**Step 9** On the server, configure system, network, and related settings as appropriate for your deployment. For instructions, see the "System Setup" chapter in *[Cisco Video Surveillance Management Console](http://www.cisco.com/en/US/products/ps10818/prod_maintenance_guides_list.html)  [Administration Guide, Release 7.2](http://www.cisco.com/en/US/products/ps10818/prod_maintenance_guides_list.html)*.

# <span id="page-4-0"></span>**Related Documentation**

#### **Installation and Administration**

[Cisco Physical Security UCS Platform Series User Guide](http://www.cisco.com/en/US/products/ps10823/products_user_guide_list.html). http://www.cisco.com/en/US/products/ps10823/products\_user\_guide\_list.html

#### **Additional Server Hardware and Software Documentation**

[Cisco UCS C-Series Server Documentation \(Roadmap\)](http://www.cisco.com/go/unifiedcomputing/c-series-doc)

<http://www.cisco.com/go/unifiedcomputing/c-series-doc>

#### **[Cisco Video Surveillance 7 Documentation Roadmap](http://www.cisco.com/en/US/products/ps10818/products_documentation_roadmaps_list.html)**

Descriptions and links to Cisco Video Surveillance documentation, server and storage platform documentation, and other related documentation.

<http://www.cisco.com/go/physicalsecurity/vsm/roadmap>

#### **Cisco Physical Security Product Information:**

[www.cisco.com/go/physicalsecurity/](http://www.cisco.com/go/physicalsecurity/)

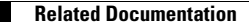

 $\mathbf I$ 

© 2014-2016 Cisco Systems, Inc. All rights reserved.

Cisco and the Cisco logo are trademarks or registered trademarks of Cisco and/or its affiliates in the U.S. and other countries. To view a list of Cisco trademarks, go to this URL: [www.cisco.com/go/trademarks.](http://www.cisco.com/go/trademarks) Third-party trademarks mentioned are the property of their respective owners. The use of the word partner does not imply a partnership relationship between Cisco and any other company. (1110R)

Any Internet Protocol (IP) addresses and phone numbers used in this document are not intended to be actual addresses and phone numbers. Any examples, command display output, network topology diagrams, and other figures included in the document are shown for illustrative purposes only. Any use of actual IP addresses or phone numbers in illustrative content is unintentional and coincidental.